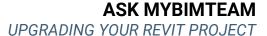

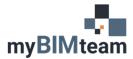

## **QUESTION**

What is the process for upgrading a Revit Project from one version of Revit to the next?

### **A**NSWER

Upgrading your project can be as simple as opening the project in the newer version. However if your project has other Revit files linked in

#### **PREPARATION**

- 1. Check to make sure that all Revit updates have been installed on both your old and new versions of Revit.
- 2. Ensure that all team members for the project have the Revit version you are wanting to upgrade to.
- 3. Ensure that all external consultants are on board for the upgrade.
- 4. Save an archive of your project.
  - a. Open the project in the current project Revit as a detached copy. Preserve worksets when prompted and save to a chosen archive location. Relinquish all elements and sync and close.

#### **UPGRADING**

You do not need to upgrade incrementally; however we recommend doing so to reduce changes of corruptions even though it takes longer.

- 1. Open your current Revit Project in your current Revit version and unload all Revit links.
  - a. NOTE: This helps with time for the upgrade. (Be sure to unload and not remove.)
- 2. Sync and close.
- 3. Open the newer version of Revit.
- 4. Open your project with the Audit and Detached buttons checked.
  - a. Preserve worksets when prompted.

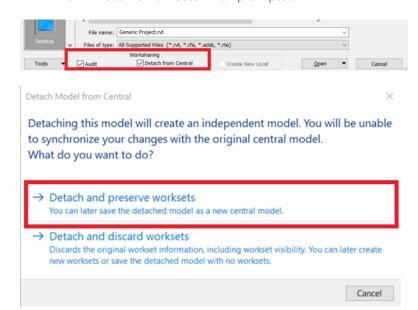

NOTE: This may take some time. You may receive warnings upon opening. It is wise to export those warnings to have a record in case elements are deleted.

- 5. Save the file with a new name at your project folder location.
  - a. We recommend incorporating the Revit version into the file name. (i.e.. 'File Name-R21')
- 6. Relinquish all worksets before you close out.
  - a. Collaborate Tab > Relinquish All Mine
  - b. Ensure user-created worksets is checked at the time of save.

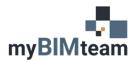

# ASK MYBIMTEAM

## UPGRADING YOUR REVIT PROJECT

| Compact Central Model (slow)                                         |                         |
|----------------------------------------------------------------------|-------------------------|
| After synchronizing, relinquish the following worksets and elements: |                         |
| Project Standard Worksets                                            | View Worksets           |
| Family Worksets                                                      | ✓ User-created Worksets |
| Borrowed Elements                                                    |                         |
| Comment:                                                             |                         |
|                                                                      |                         |
| Save Local File before and after synchronizing with central          |                         |
| OK Cancel Help                                                       |                         |

- 7. If the linked models have been updated, you can 'reload from' as some may have a different path or a different file name.
- 8. Sync and close
- 9. Repeat the same process for each of the linked Revit files.
- 10. If jumping multiple Revit versions, repeated the process for each version.

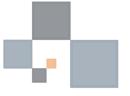